## Help Sheet – iSalute Backup and Restore

Backup for iSalute program and its database (Addressbook.mdb) can be kept on you computer's hard drive and/or USB drive. Highly recommended you do both.

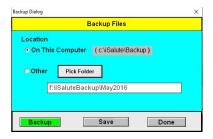

Backing up the program (iSalute.exe) need to be done only once, unless you are installing an upgrade. In this case, backup both program and database before installing the upgrade.

Both the program and database backup files adds an extension which includes year-month-time, for example, **AddressBook-2017January10 T1430.mdb** or **iSalute-2017January10 T1430.exe**.

The backups on the computer are saved in a sub-folder beneath the folder where iSalute is installed. Example: c:\isalute\backup unless you installed iSalute in another directory/folder.

## Restoring:

With iSalute NOT running, use Windows File Explorer to find the latest backup file.

With the file selected (one click on file name), use keys Ctrl+C to make a copy of the file for moving (pasting) to the main iSalute folder. Move to the iSalute folder and use keys Ctrl+V to paste the copy into the folder. This way you still have the original backup file and a copy in the iSalute folder.

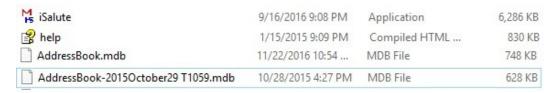

Now select the 'Addressbook.mdb' file and use key **F2** to rename the file, for example, to 'AddressBook2.mdb'. Now select the backup file you copied using **F2** and remove the date and time and keep the '.mdb'. This should give you the new file 'AddressBook.mdb' which iSalute looks for.

Now start iSalute and you should see the restored database.

## **Moving to New Computer**

If you are moving iSalute to a new computer, make a **backup file** from the first computer. You can use the **Backup Feature** to make a backup to a USB drive. Install **iSalute** to the new computer using the **Setup** program and enter registration code you received when you purchased iSalute. When you first run iSalute, it will create a new Database called **AddressBook.mdb**. Use the Steps above for Restoring Backup to copy the backup from the first computer.